# **SISTEMA ELETRÔNICO DE EDITORAÇÃO DE REVISTA (SEER) PROCESSO EDITORIAL**

Andréa Figueiredo Leão Grants Alexandre Pedro de Oliveira Tatyane Barbosa Philippi

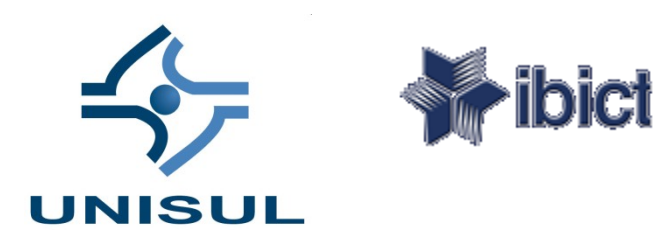

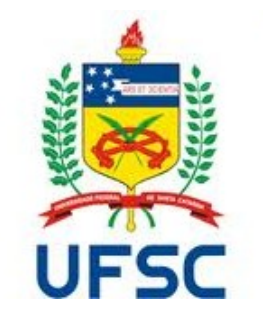

Andréa Figueiredo Leão Grants Alexandre Pedro de Oliveira Tatyane Barbosa Philippi

## **SISTEMA ELETRÔNICO DE EDITORAÇÃO DE REVISTA (SEER) PROCESSO EDITORIAL**

Florianópolis UFSC/Reitoria 2011

#### **Apoio**

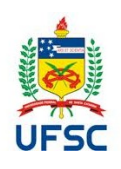

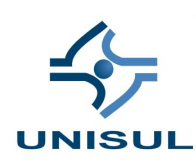

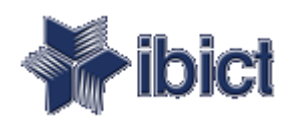

Narcisa de Fátima Amboni Bibliotecária CRB 14/12 Direção do Sistema de Bibliotecas UFSC

Cristiane Salvan Machado Bibliotecária CRB 14/626 Coordenadora do Programa de Bibliotecas Unisul

> Adriano Pires Analista de Sistemas

Miguel Ángel Márdero Arellano Coordenador SEER

João Oscar do Espírito Santo Bibliotecário CRB 14/849

> Daurecy Camilo Bibliotecário CRB 14/416

#### **Revisão**

Collaço & Collaço

Catalogação na fonte elaborada pela DECTI da Biblioteca Central da Universidade Federal de Santa Catarina

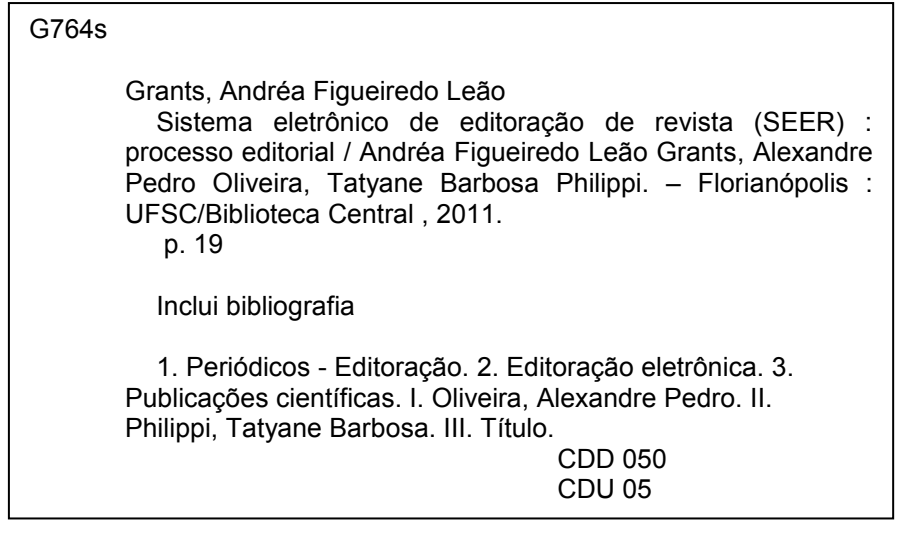

Publicação digital

Março - 2011

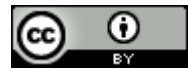

Esta obra está licenciada sob uma [Licença Creative Commons Attribution](http://creativecommons.org/licenses/by/3.0/) 

## **PREFÁCIO**

O conteúdo deste trabalho escrito e produzido pelos colaboradores da Biblioteca da UFSC e Unisul resume tudo o que acontece no processo editorial de uma revista eletrônica produzida dentro da ferramenta SEER. Ele não termina aqui, mas, expõe da melhor forma a conexão que existe entre o fazer editorial e sua adaptação ao gerenciamento online. Tanto quanto o espaço o permite, muitos pontos são mostrados para que circunstancialmente eles sejam testados e adaptados nas revistas que usam o sistema.

As seções sobre as atribuições e decisões editoriais têm destaque porque nelas o leitor encontrará patente a importância do conhecimento que o responsável pela revista deverá ter para o bom funcionamento da sua publicação eletrônica.

É já bastante conhecida a qualidade do trabalho de capacitação de equipes editoriais desenvolvido pelo pessoal da Biblioteca da UFSC. A direção dessa instituição tornou possível um dos primeiro portais de revistas em universidades brasileiras e vem procurando sempre novos conteúdos e soluções para acrescentar valor ás publicações dessa instituição.

Este livro é para aqueles que querem aprender as formas de gerenciamento editorial de revistas eletrônicas usando a plataforma SEER, de forma inteligível. Os editores de periódicos científicos terão aqui as respostas algumas das suas dúvidas, sem assustar-se com a mudança na nomenclatura de rotinas já conhecidas.

Trata-se aqui de pessoas querendo ajudar a entender o funcionamento de uma ferramenta, procurando encontrar novas condições de colaboração em uma sociedade do conhecimento que vive dos resultados das suas pesquisas, mesmo que subjetivamente possam ser elevadas acima umas das outras.

Aguardamos com ansiedade as próximas publicações sobre editoração eletrônica da equipe da Biblioteca da UFSC!

*Brasília, 9 de março de 2011*

*Miguel Ángel Márdero Arellano*

## **SUMÁRIO**

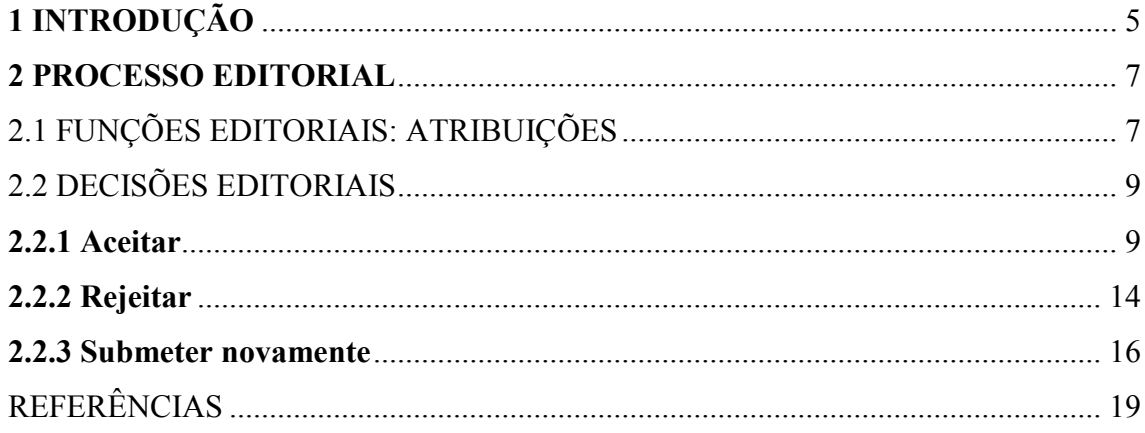

#### <span id="page-5-0"></span>**1 INTRODUÇÃO**

A produção científica como fruto da construção do conhecimento individual ou coletivo propicia a potencial visibilidade evolutiva dos delineamentos teóricos gerados pelos pesquisadores bem como contribui para o enriquecimento de novos saberes. No entanto, como uma atividade eminentemente social, precisa ser comunicada para que alcance o seu reconhecimento entre seus pares e também motive outras descobertas.

Nesse sentido, apresenta-se o periódico como veículo imprescindível para comunicação científica que, atualmente, perpassa por momento transitório ou até mesmo híbrido, ou seja, de publicações exclusivamente impressas para edições no formato eletrônico.

Naturalmente, seria desnecessário afirmar que hoje existe uma tendência preponderante aos arquivos digitais e os principais fatores norteadores dessa tendência são resumidamente as questões referentes à visibilidade da publicação, alcance geográfico, agilidade nos procedimentos, preservação digital e os custos.

Nesse contexto, observa-se que as atividades voltadas aos processos de editoração eletrônica envolvem, dentre outras questões, novas habilidades por parte dos editores, objetivando favorecer a criação dos documentos virtuais, sua armazenagem e acesso, o que em outras palavras são os processos de submissão, avaliação e publicação de edições online.

Assim, o Open Journal System (OJS), no Brasil o Sistema Eletrônico de Editoração de Revistas (SEER), surge como uma ferramenta promissora no uso de sistema de gerenciamento eletrônico voltado a revistas de acesso livre.

O dia a dia no trabalho com os editores das revistas hospedadas nos Portais de Periódicos UFSC e UNISUL revelou-nos a necessidade de fornecer informações quanto ao fluxo editorial, de maneira a realizarem todos os procedimentos relativos à utilização da plataforma SEER.

Capacitações de fluxo contínuo são mecanismos adotados pela gestão dos referidos portais, buscando solucionar os principais problemas relatados pelos usuários. Dentre os problemas, a falta de entendimento da lógica do fluxo editorial se destacava.

Dessa forma, criou-se a parceria entre as duas universidades (UFSC/UNISUL) com objetivo da criação de um documento que contemplasse de modo detalhado todos os passos relacionados às decisões editoriais, ou seja, o manuscrito aceito, o rejeitado e aquele cujo avaliador solicitou correções obrigatórias (o que no sistema SEER caracteriza uma segunda rodada de avaliação).

Esse documento foi elaborado e testado por profissionais com diferentes níveis de conhecimento acerca dos procedimentos editoriais e do uso propriamente dito do sistema SEER.

As capacitações dos editores foram desenvolvidas com a utilização na prática do guia elaborado. Para tanto, foi necessário a instalação do SEER em um ambiente de teste, para que fosse possível a realização de simulações, estudos e capacitações. A partir desse contexto cada participante assumia as funções gerenciais nas revistas fictícias, criadas previamente pelo administrador. A primeira função, editor-gerente, permitia que a revista fosse configurada de modo que as tomadas de decisões refletissem na execução *a posteriori* do fluxo editorial proposto. Ao final foram realizadas avaliações da metodologia adotada e do instrumento de trabalho elaborado. A aceitação favorável refletiu-se em todas elas.

Portanto, o guia está organizado com informações sobre as funções editoriais suas respectivas atribuições e responsabilidades além de conter a descrição das etapas referentes às decisões editoriais dos manuscritos, tais como: aceito, rejeitado e segunda rodada.

#### <span id="page-7-0"></span>**2 PROCESSO EDITORIAL**

O fluxo editorial de um manuscrito, submetido ao Sistema Eletrônico de Editoração de Revistas (SEER) caracteriza-se pela participação e cooperação de determinados atores do processo. Suas funções e particularidades são definidas pelo sistema conforme atribuições e responsabilidades.

O sistema de editoração foi desenvolvido mediante a participação e o envolvimento de todos os atores do fluxo editorial. Entretanto, há a possibilidade de um mesmo ator assumir um ou mais perfis para executar as atividades de outros atores do processo, como por exemplo, a Edição de Texto será função do editor; os editores e editores de seção designados à submissão realizarão a leitura de prova e assim por diante.

No contexto do fluxo editorial há funções deliberativas, gestoras e executivas, porém todas são necessárias para a garantia da transparência e execução do processo editorial.

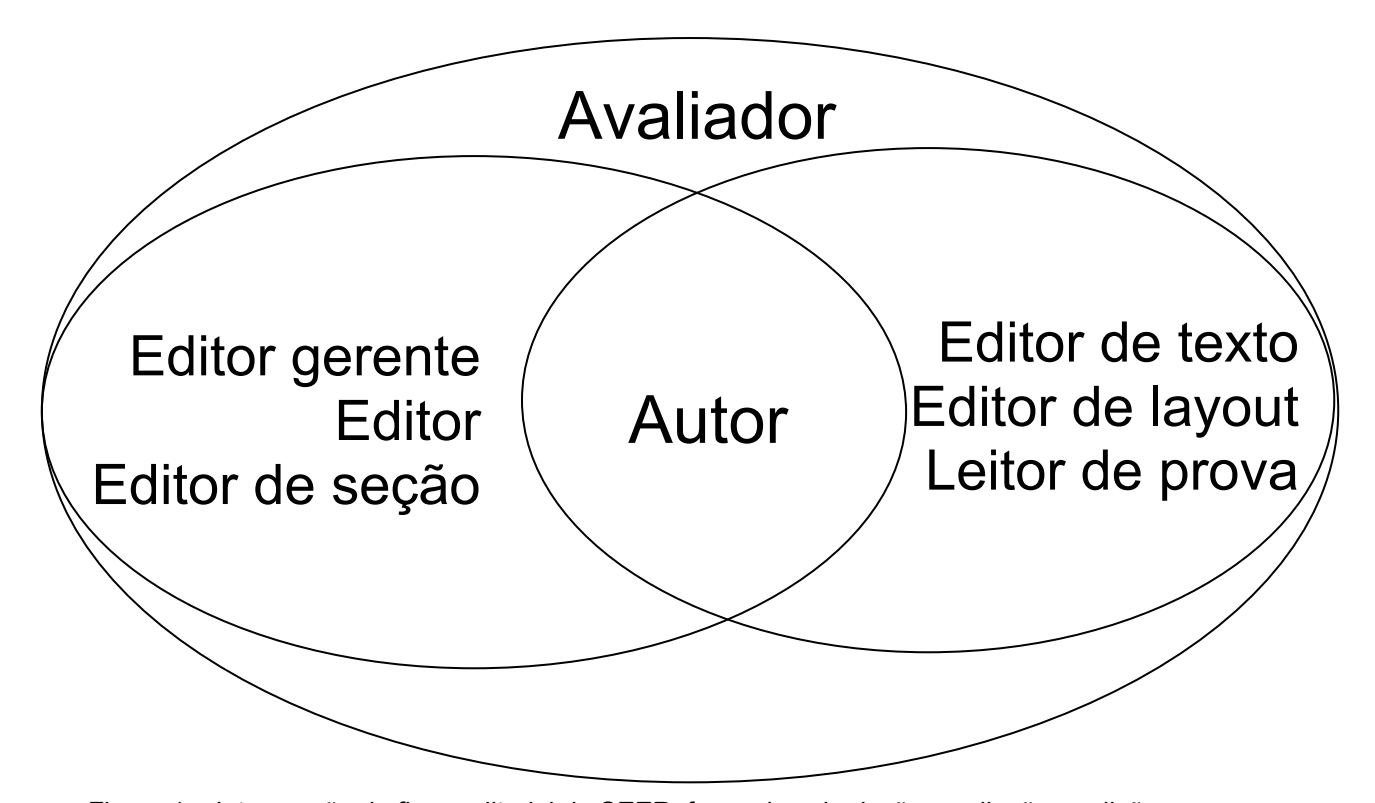

<span id="page-7-1"></span>Figura 1 – Intersecção do fluxo editorial do SEER: fases de submissão, avaliação e edição Fonte: Elaboração dos autores, 2011.

## 2.1 FUNÇÕES EDITORIAIS: ATRIBUIÇÕES

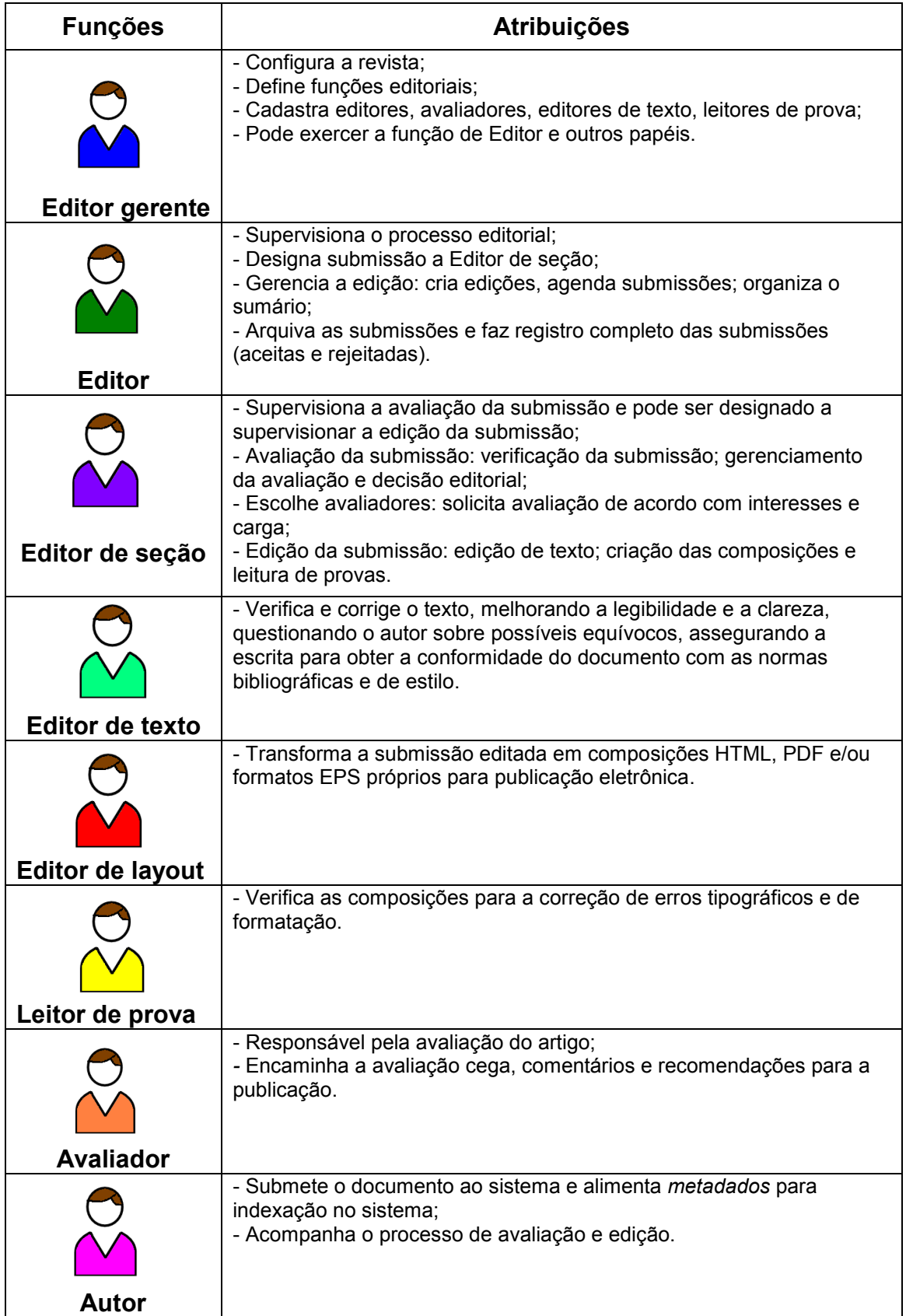

Quadro 1 – Funções e atribuições do SEER Fonte: IBICT (2006).

### <span id="page-9-0"></span>2.2 DECISÕES EDITORIAIS

Dentre os diversos fluxos informacionais do sistema, descrever-se-ão por meio de um roteiro as seguintes decisões (opções) editoriais: aceitar, rejeitar e submeter novamente (segunda rodada).

### <span id="page-9-1"></span>**2.2.1 Aceitar**

Nessa etapa apresenta-se o fluxo editorial de aceitação do manuscrito para a publicação.

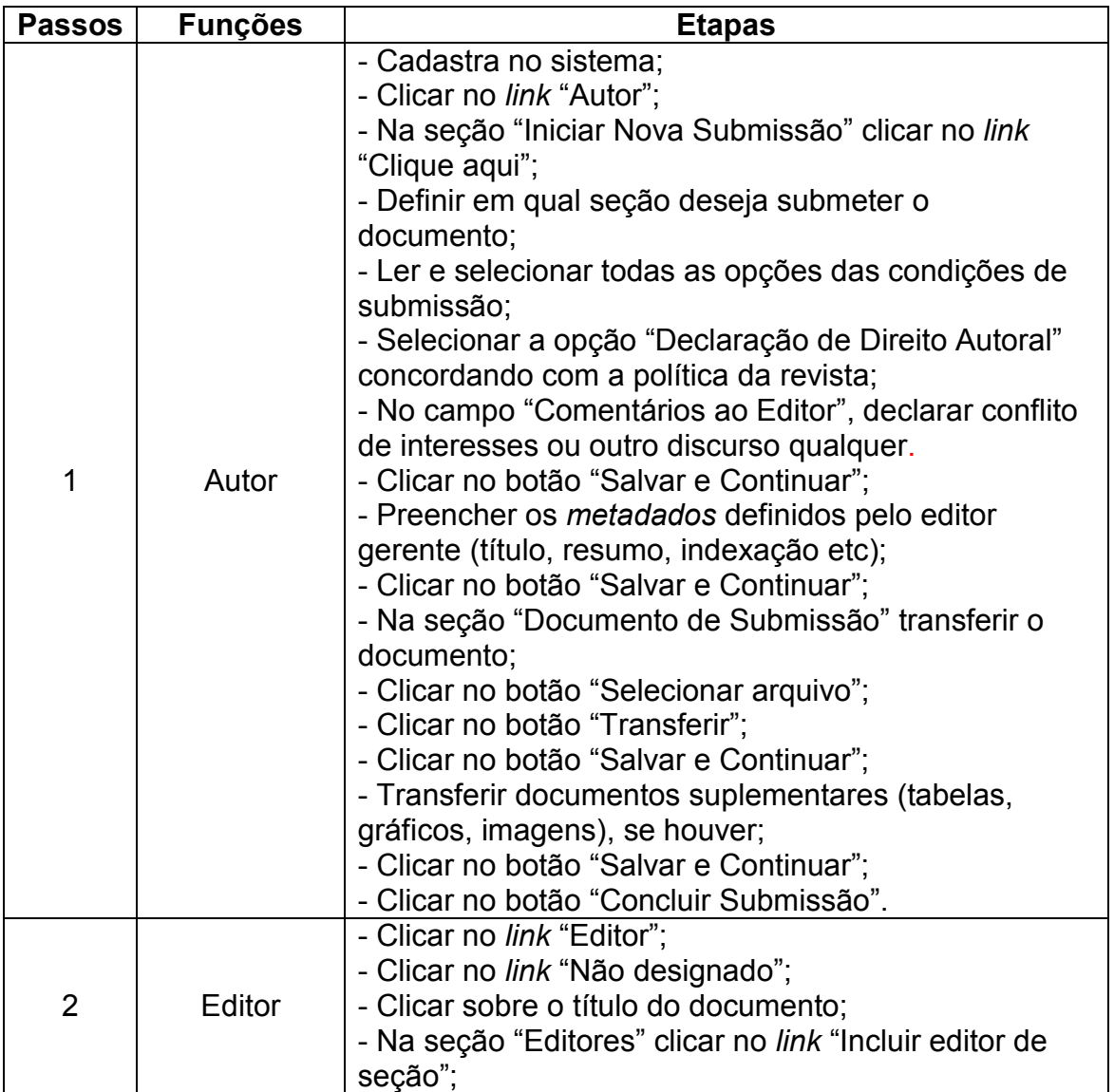

|   |                    | - Aparecerá uma lista de nomes, definidos pelo editor                      |
|---|--------------------|----------------------------------------------------------------------------|
|   |                    | gerente, com a função de editores de seção.                                |
|   |                    | - Clicar no link "Designar" para selecionar o editor de                    |
|   |                    | seção;                                                                     |
|   |                    | - Aparecerá a mensagem padrão (email) para o editor                        |
|   |                    | de seção definida na configuração da revista;                              |
|   |                    | - Clicar no botão "Enviar" mensagem.                                       |
|   |                    | - Clique no link "Editor de seção"                                         |
|   | Editor de<br>seção | - Clicar sobre o título do documento:                                      |
|   |                    | - Selecionar o avaliador na seção descrita "Por pares"                     |
|   |                    | clicando no link "Selecionar Avaliador";                                   |
|   |                    | - Aparecerá uma lista de nomes de avaliadores. Clicar                      |
|   |                    | no link "Designar" para selecionar o avaliador;                            |
| 3 |                    | - Para enviar à avaliação é necessário fazer                               |
|   |                    | solicitação (clicar sobre a figura da cartinha <b>E</b> ) na               |
|   |                    | seção "Avaliador A";                                                       |
|   |                    | - Aparecerá a mensagem padrão (email) para o                               |
|   |                    | avaliador definida na configuração da revista;                             |
|   |                    | - Clicar no botão "Enviar" mensagem.                                       |
|   |                    | - Clicar sobre o link "Avaliador";                                         |
|   | Avaliador          | - Clicar sobre o título do documento;                                      |
|   |                    | - Na seção que informa as "Diretrizes de Avaliação"                        |
|   |                    | indicar a disponibilidade para avaliação clicando sobre                    |
|   |                    | a figura da cartinha $\Xi$ ;                                               |
|   |                    | - Aparecerá para o editor a mensagem padrão (email)                        |
|   |                    | para o editor definida na configuração da revista;                         |
|   |                    | - Clicar no botão "Enviar" mensagem.                                       |
|   |                    | - Para acesso ao documento clique sobre o link                             |
|   |                    | disponível ao lado da informação "manuscrito da                            |
|   |                    | submissão <sup>1</sup> ",                                                  |
| 4 |                    | - Caso haja conflito de interesses informar no campo                       |
|   |                    | específico;                                                                |
|   |                    | - Salvar o documento no computador que estiver                             |
|   |                    | utilizando;                                                                |
|   |                    | - Fazer a avaliação de acordo com o formulário de                          |
|   |                    | avaliação <sup>2</sup> ;                                                   |
|   |                    | - No item "Recomendação" selecionar a opção                                |
|   |                    | (aceitar) e clicar no botão "Enviar avaliação para o                       |
|   |                    | editor:                                                                    |
|   |                    | - Verificar a mensagem do sistema (clicar no botão                         |
|   |                    | " $OK$ ");                                                                 |
|   |                    | - Aparecerá mensagem padrão (email) para o editor                          |
|   |                    | de seção definida na configuração da revista;                              |
|   |                    | - Clicar em "Enviar" mensagem.<br>- Clicar sobre o link "Editor de seção"; |
| 5 | Editor de<br>seção | - Clicar sobre o título do documento;                                      |
|   |                    | - Verificar a resposta do formulário de avaliação na                       |
|   |                    |                                                                            |

<sup>&</sup>lt;u>.</u>  $1$  O documento aparecerá para o avaliador, se e somente se, o avaliador indicar a

disponibilidade no processo editorial.<br><sup>2</sup> Preencher o formulário pré-definido e configurado pelo editor gerente.

|   |                    | seção "Avaliador A";                                       |
|---|--------------------|------------------------------------------------------------|
|   |                    | - Classificar o avaliador (escala de 1 a 5 pontos) e       |
|   |                    | clicar no botão "Registro";                                |
|   |                    | - Ir até a seção "Decisão editorial", selecionar a         |
|   |                    | decisão (aceitar) e clicar no botão "Registrar             |
|   |                    | decisão";                                                  |
|   |                    | - Verificar a mensagem do sistema (clicar no botão         |
|   |                    | "OK");                                                     |
|   |                    | - Selecionar o arquivo, salvar no computador que           |
|   |                    | estiver utilizando e clicar em transferir.                 |
|   |                    | - Clicar sobre o link "Editor";                            |
|   |                    | - Clicar sobre o link "Em edição";                         |
|   |                    | - Clique sobre o título do documento;                      |
|   |                    | - Clicar na guia "avaliação" no alto;                      |
|   |                    | - Ir até a seção "Decisão editorial", baixar o arquivo     |
|   |                    | versão do editor no computador que estiver                 |
|   |                    | utilizando:                                                |
|   |                    | - Clicar na guia "edição" no alto;                         |
|   |                    |                                                            |
|   |                    | - Na seção "Edição de texto" transferir o documento        |
|   |                    | (passo 1);                                                 |
| 6 | Editor             | - No alto clicar sobre o <i>link</i> "Selecionar editor de |
|   |                    | texto";                                                    |
|   |                    | - Aparecerá uma lista de nomes de editores de texto        |
|   |                    | definidos pelo editor gerente.                             |
|   |                    | - Clicar no link "Designar" para selecionar o editor de    |
|   |                    | texto:                                                     |
|   |                    | - Para enviar a solicitação ao editor de texto é           |
|   |                    | necessário clicar sobre a figura da cartinha               |
|   |                    | - Aparecerá para o editor de texto a mensagem              |
|   |                    | padrão (email) definida na configuração da revista;        |
|   |                    | - Clicar em "Enviar" mensagem.                             |
|   |                    | - Clicar sobre o link "Editor de texto";                   |
|   | Editor de<br>texto | - Clicar sobre o título do documento;                      |
| 7 |                    | - Na seção "Editar texto", baixar (download), editar,      |
|   |                    | fazer as modificações, salvar e anexar novamente no        |
|   |                    | botão transferir;                                          |
|   |                    | - Ao finalizar clicar sobre a figura da cartinha           |
|   |                    | seção Editar texto;                                        |
|   |                    | - Ficar atento à mensagem de confirmação;                  |
|   |                    |                                                            |
|   |                    | - Aparecerá a mensagem padrão (email) para o autor         |
|   |                    | definida na configuração da revista;                       |
|   |                    | - Clicar em "Enviar" mensagem.                             |
| 8 | Autor              | - Clicar sobre o link "Autor";                             |
|   |                    | - Clicar sobre o título do documento;                      |
|   |                    | - Clicar na guia edição;                                   |
|   |                    | - Na seção "Edição de texto", salvar o documento no        |
|   |                    | computador e observar as alterações efetuadas pelo         |
|   |                    | editor de texto <sup>3</sup> ;                             |

 $3$  O autor poderá modificar a versão se considerar pertinente. Entretanto, tem a obrigatoriedade da transferência do arquivo

1

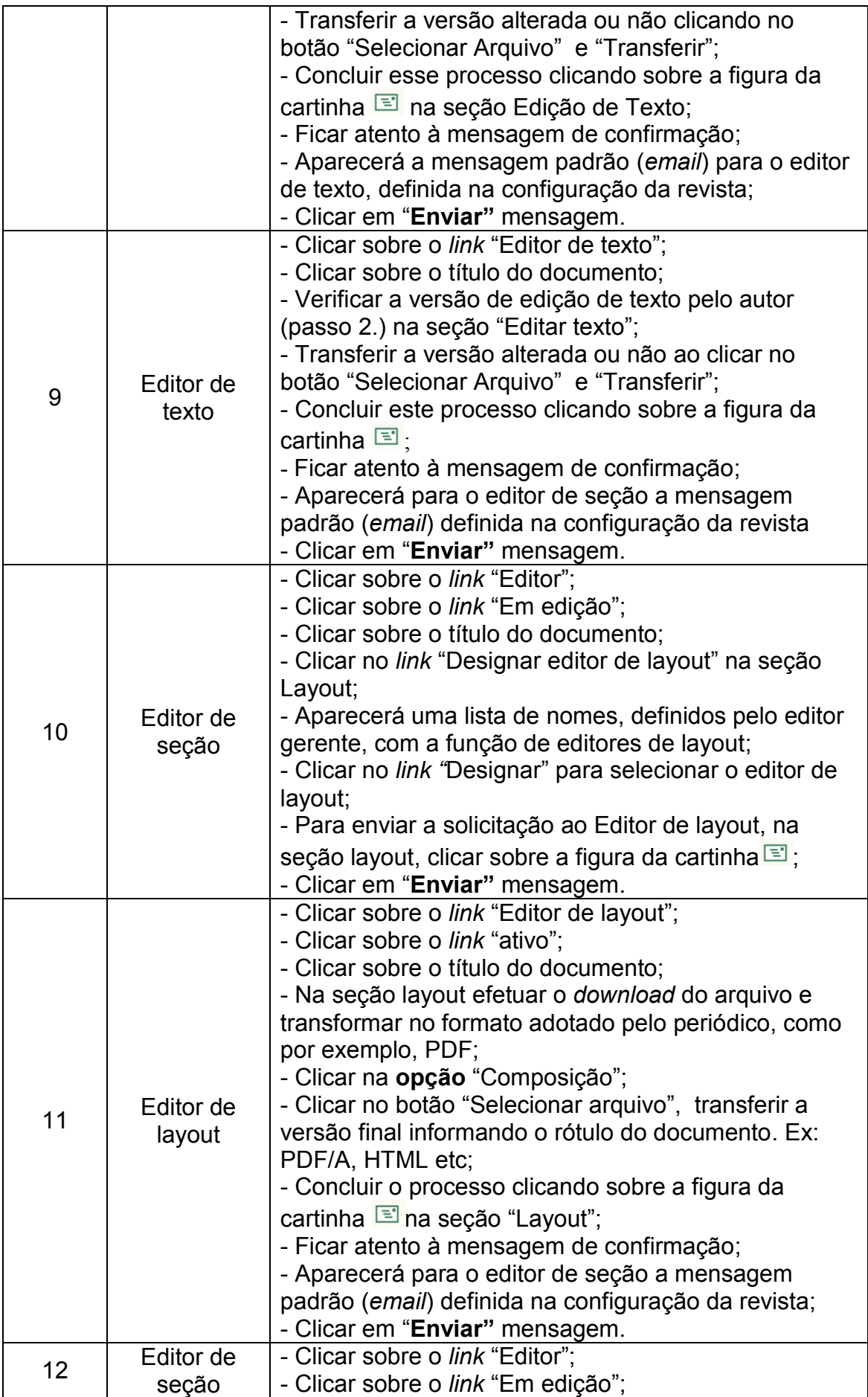

|    |                     | - Clicar sobre o título do documento;                          |
|----|---------------------|----------------------------------------------------------------|
|    |                     | - Na parte referente à Leitura de Prova, clicar sobre o        |
|    |                     | link "selecionar leitor de prova";                             |
|    |                     | - Aparecerá uma lista de nomes de leitores de prova.           |
|    |                     | - Clicar no link "Designar" para selecionar o leitor de        |
|    |                     | prova;                                                         |
|    |                     | - Na seção "Leitura de prova" ir até o passo 1. Autor,         |
|    |                     | e clicar sobre a figura da cartinha <b>El</b> para solicitar a |
|    |                     | leitura de prova e enviar mensagem.                            |
| 13 | Autor               | - Clicar sobre o link "Autor";                                 |
|    |                     | - Clicar sobre o título do documento;                          |
|    |                     | - Clicar na guia "edição";                                     |
|    |                     | - Na seção "Layout", fazer a leitura de prova;                 |
|    |                     | - Na seção "Leitura de prova", concluir o processo             |
|    |                     | clicando sobre a figura da cartinha $\Xi$ ;                    |
|    |                     | - Ficar atento à mensagem de confirmação;                      |
|    |                     | - Aparecerá para o leitor de prova a mensagem                  |
|    |                     | padrão (email) definida na configuração da revista;            |
|    |                     | - Clicar em "Enviar" mensagem.                                 |
|    |                     | - Clicar sobre o link "Leitor de prova";                       |
|    | Leitor de<br>prova  | - Clicar sobre o título do documento;                          |
|    |                     | - Na seção "Layout", fazer a leitura de prova do               |
|    |                     | documento;                                                     |
| 14 |                     | - Concluir o processo clicando sobre a figura da               |
|    |                     | cartinha id na seção "Leitura de prova";                       |
|    |                     | - Ficar atento à mensagem de confirmação;                      |
|    |                     | - Aparecerá para o editor de layout a mensagem                 |
|    |                     | padrão (email) definida na configuração da revista;            |
|    |                     | - Clicar em "Enviar" mensagem.                                 |
|    |                     | - Clicar sobre o link "Editor de layout";                      |
|    | Editor de<br>layout | - Clicar sobre o link "Ativo";                                 |
|    |                     | - Clicar sobre o título do documento:                          |
| 15 |                     | - Na seção "Leitura de prova", concluir este processo          |
|    |                     | ao clicar sobre a figura da cartinha $\Xi$ ;                   |
|    |                     | - Ficar atento a mensagem de confirmação;                      |
|    |                     | - Aparecerá para o editor de seção a mensagem                  |
|    |                     | padrão definida na configuração da revista;                    |
|    |                     | - Clicar em "Enviar" mensagem.                                 |
|    | Editor de<br>seção  | - Clicar sobre o link "Editor de seção";                       |
|    |                     | - Clicar na guia em "Edição";                                  |
|    |                     | - Clicar sobre o título do documento;                          |
| 16 |                     | - Na seção "Agendamento", selecionar a edição em               |
|    |                     | que o documento deverá ser publicado <sup>4</sup> ;            |
|    |                     | - Clicar em "Registro";                                        |
|    |                     | - Ao lado aparecerá o sumário para ser visualizado.            |
| 17 | Editor              | - Clicar sobre o link "Editor":                                |
|    |                     | - Clicar sobre o link "Em edição";                             |
|    |                     | - Clicar sobre o título do documento;                          |

<sup>4</sup> O número da revista já deverá ter sido criado anteriormente pelo **editor** para que seja possível o registro do artigo.

1

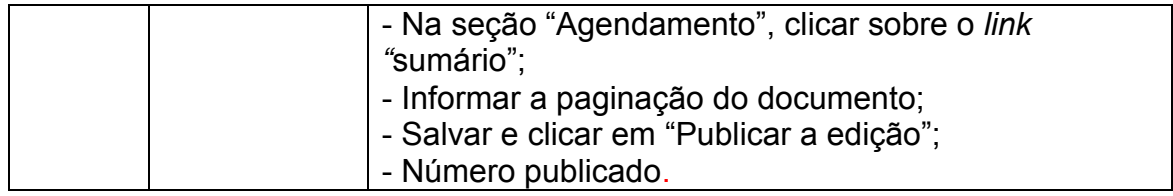

## <span id="page-14-0"></span>**2.2.2 Rejeitar**

Nesta etapa descreve-se o fluxo editorial do manuscrito não condizente as características e qualidades técnicas de submissão do periódico.

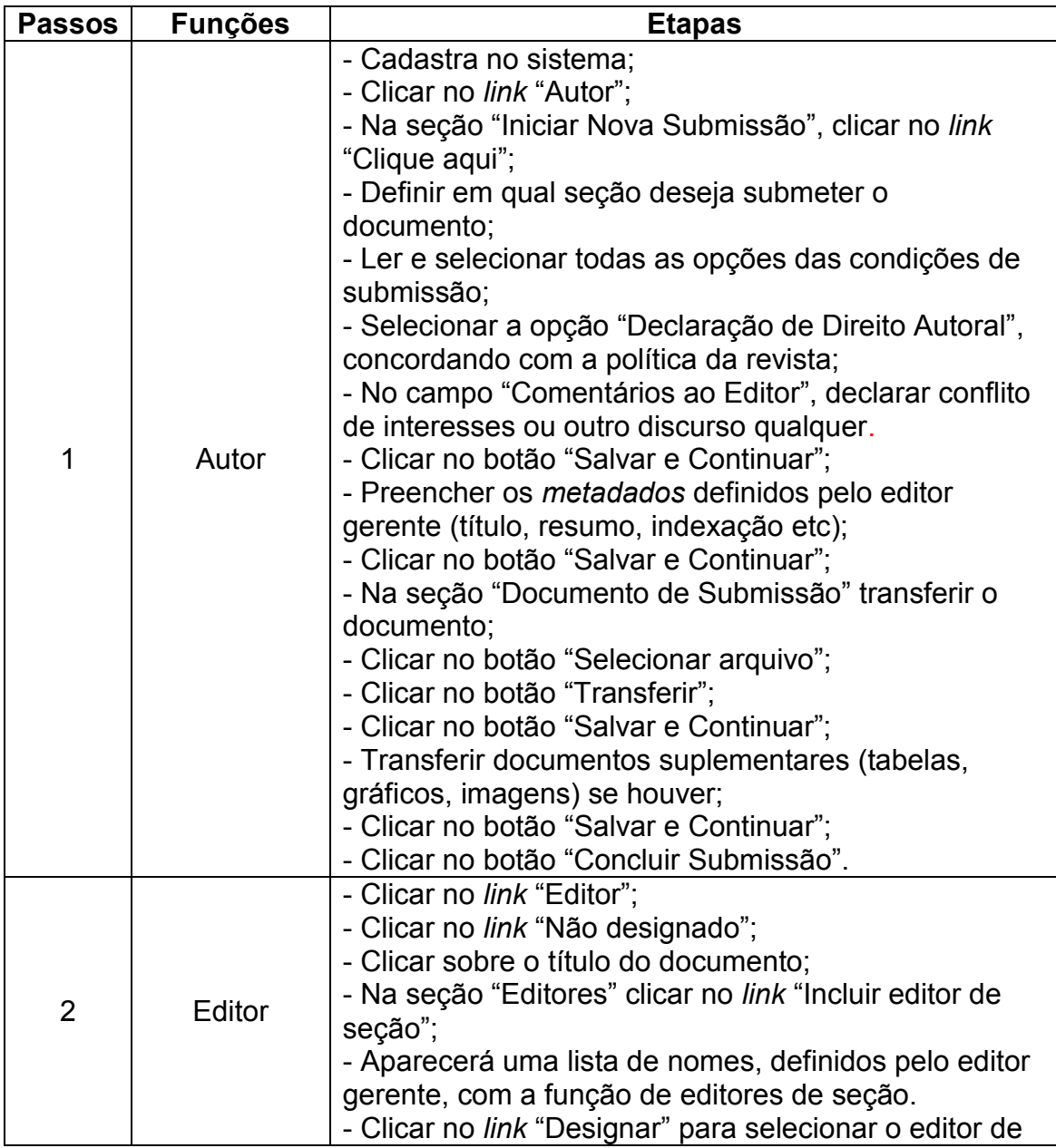

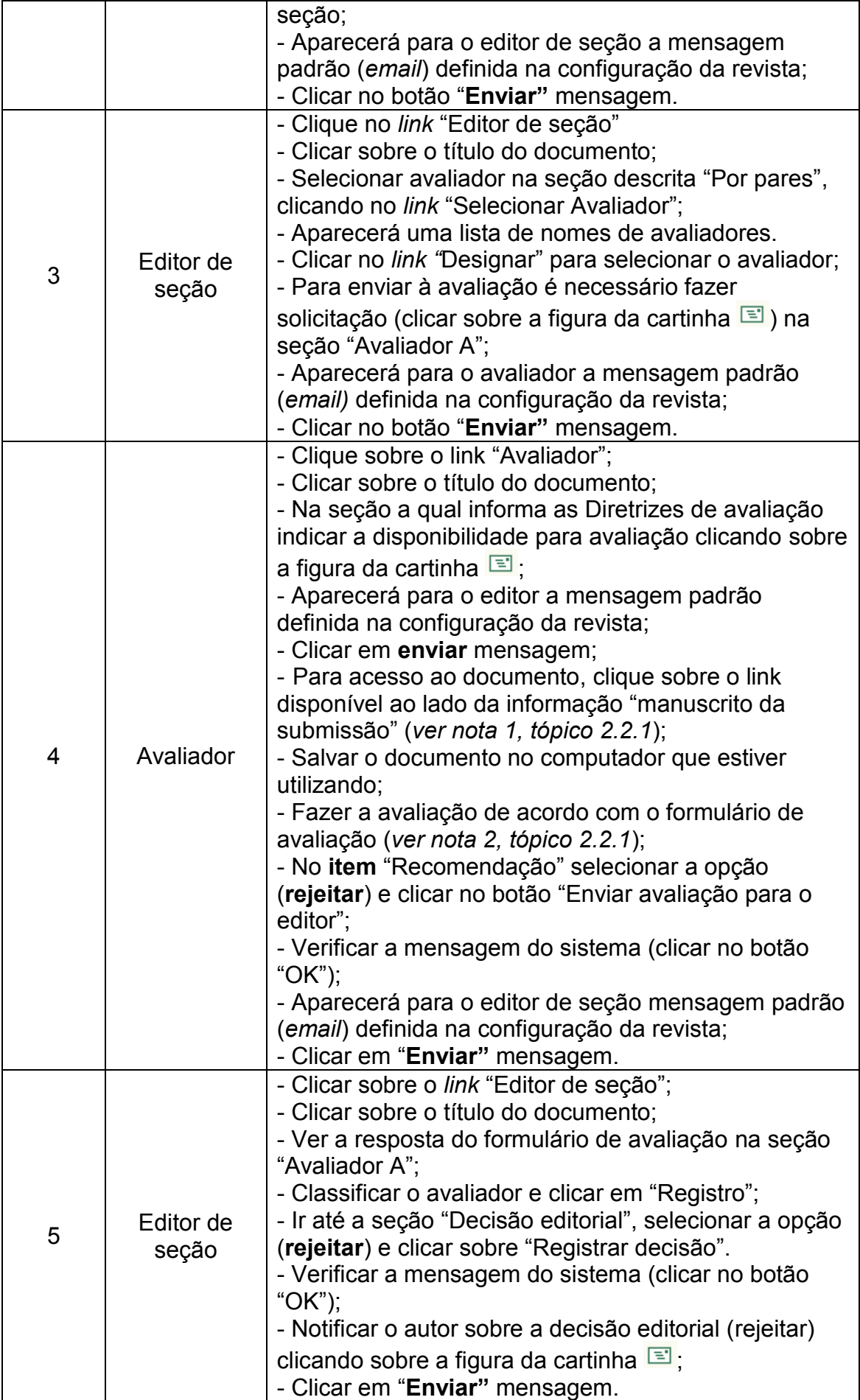

### <span id="page-16-0"></span>**2.2.3 Submeter novamente**

Esta seção disponibiliza o fluxo editorial, **segunda rodada**, nos casos em que a decisão editorial solicita a reformulação do texto submetido no sistema pelo autor.

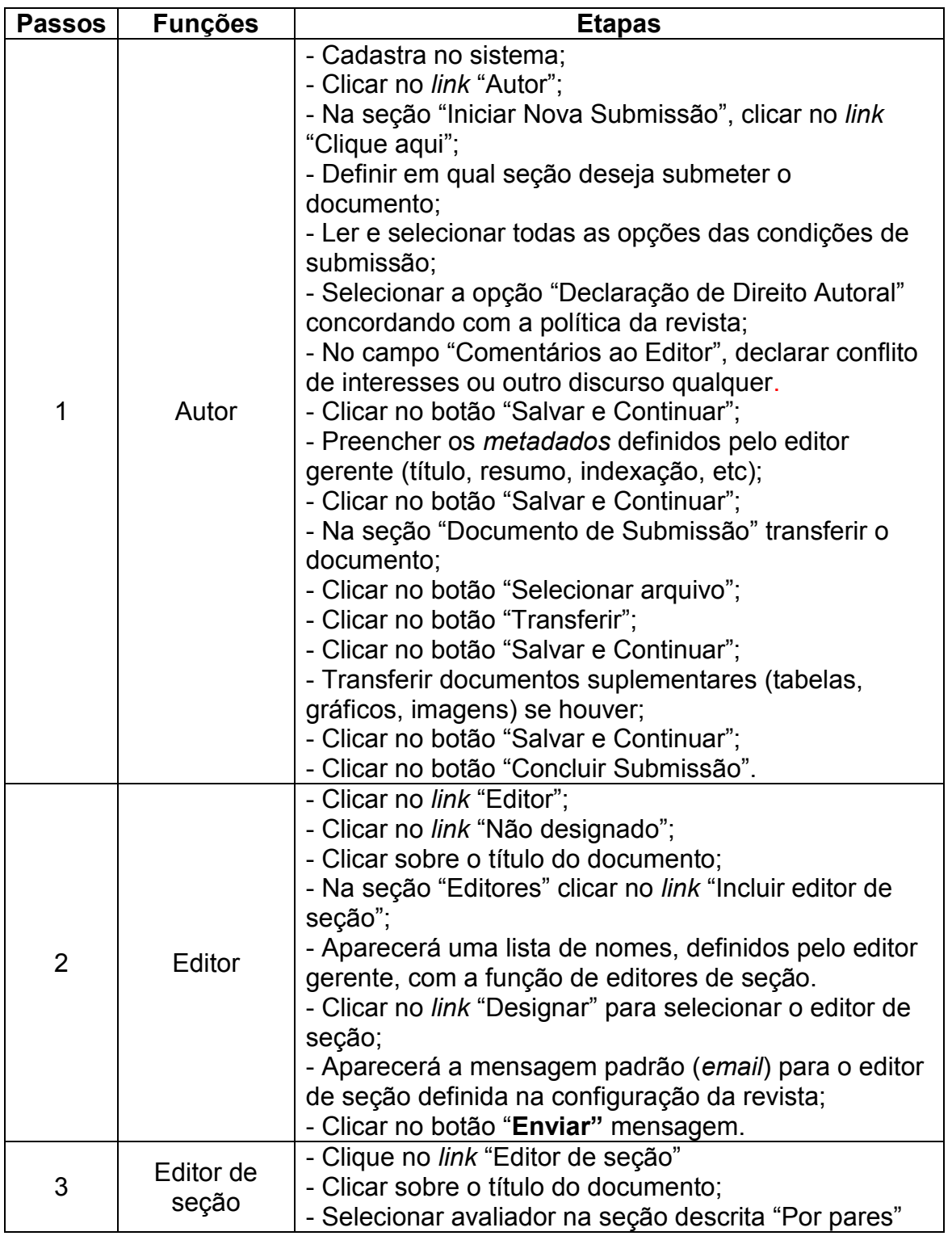

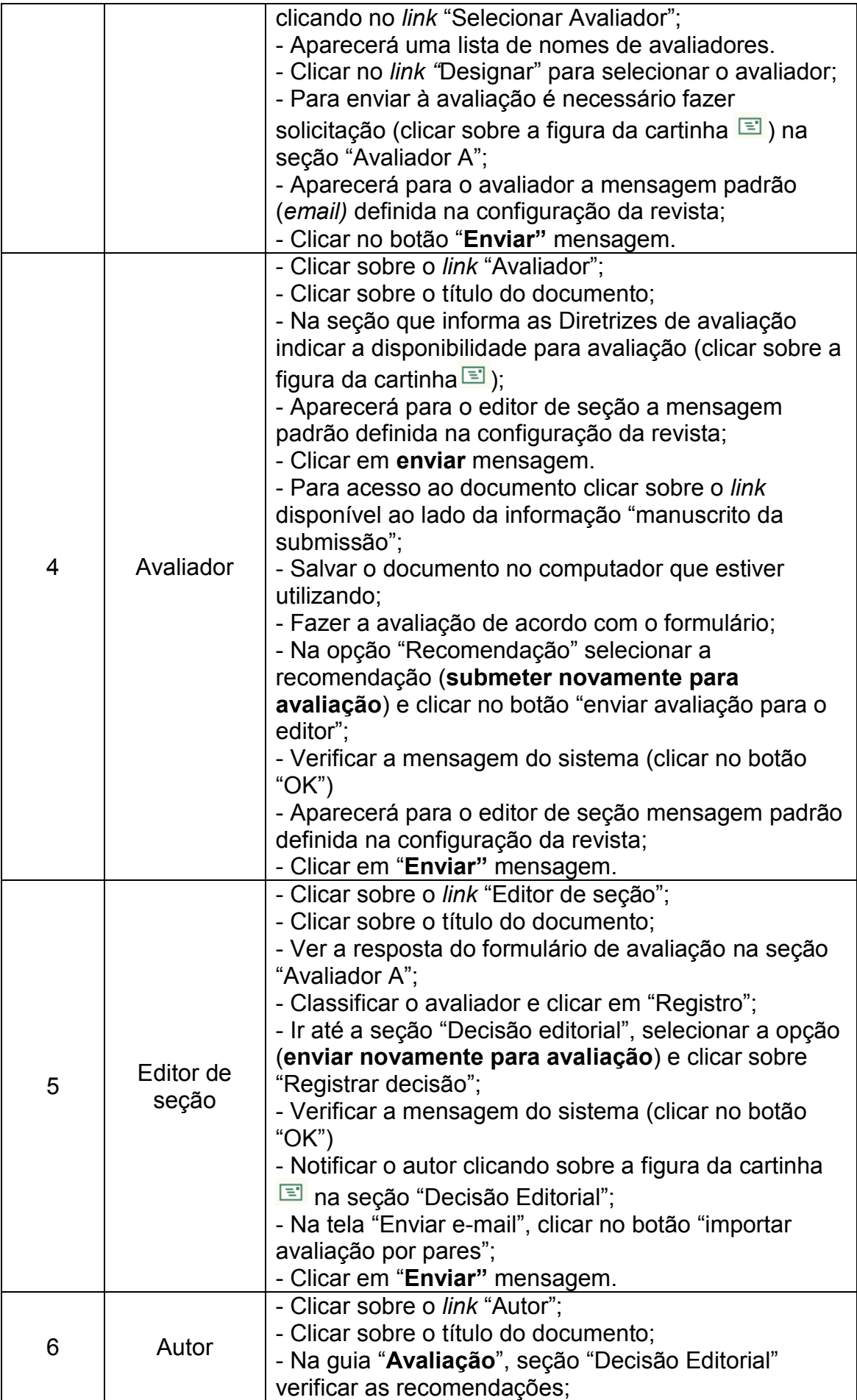

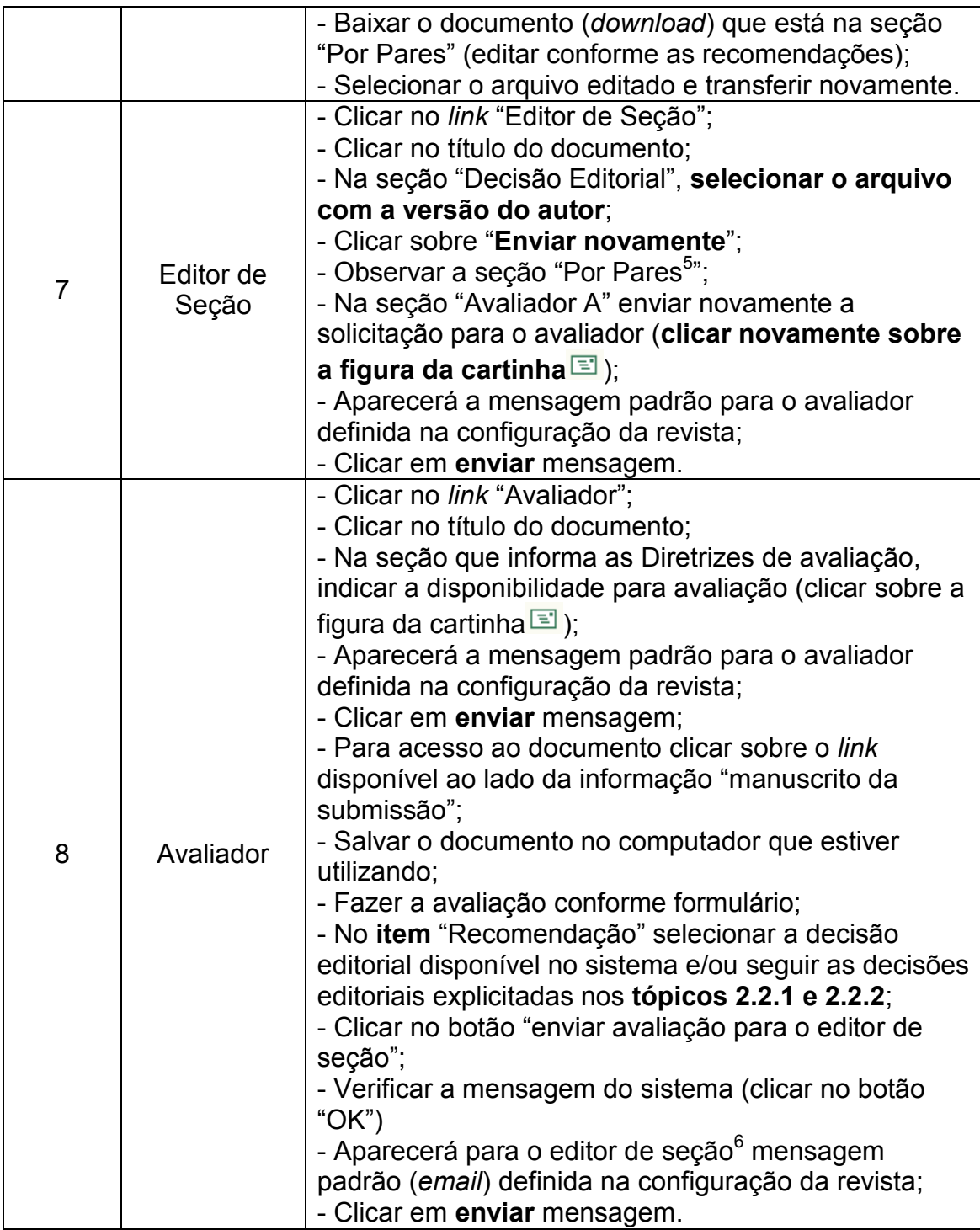

<sup>1</sup> <sup>5</sup> O sistema automaticamente alterou o número da rodada: "**Rodada 2**".

 $6$  O editor de seção fará o registro da decisão editorial conforme recomendação do avaliador (aceitar, rejeitar, correções obrigatórias entre outras) executando o as demais etapas do fluxo editorial.

## **REFERÊNCIAS**

<span id="page-19-0"></span>INSTITUTO BRASILEIRO DE INFORMAÇÃO EM CIÊNCIA E TECNOLOGIA**. OJS em uma hora:** introdução ao sistema eletrônico de editoração de revistas SEER/OJS versão 2.1.1. Tradução Ramón Martins Sodoma da Fonseca. Revisão Carlos Roberto Meinert. [S.l.: s.n.], 2006. Disponível em**:**  <http://seer.ibict.br/images/stories /file/manuais/ojs\_uma\_hora.pdf>. Acesso em: 13 out. 2010.